# Ethernet LED 타워램프 기술 자료

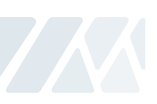

## **7. 이더넷 장치의 사용**

1. 현재 제품이 연결된 네트워크망에 대해 확인 작업을 진행합니다. 사용 중인 PC의 할당된 IP를 확인합니다. 시작(실행) → CMD → ipconfig/all

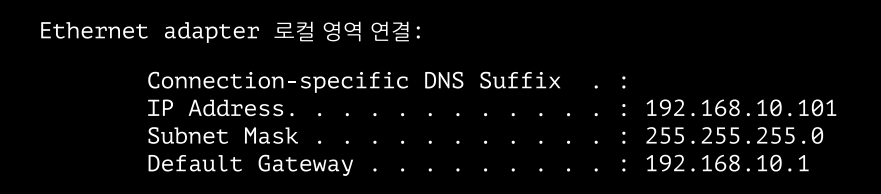

- 2. 앞장의 ETN Tower Lamp의 연결 그림과 같이 하나의 허브에 PC 및 ETN Tower Lamp를 연결하였으므로 PC와 타워램프는 네트워크망에 연결되어 있습니다.
- 3. 제공된 CD 또는 홈페이지에서 매뉴얼 및 라이브러리와 테스트 프로그램을 다운받습니다.
- 4. 다운받은 매뉴얼 및 라이브러리 파일 압축을 풀면 아래와 같은 이름의 파일이 생성됩니다. 제품 개발 시 필요한 프로그램 샘플과 사용 방법이 기재되어 있습니다.

#### **[다운로드]**

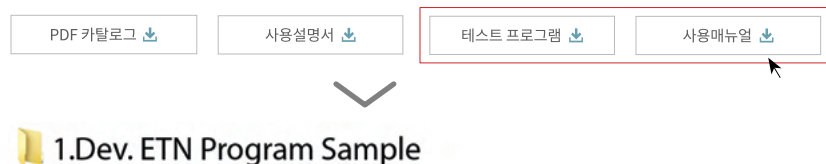

개발 시 필요한 프로그램 샘플(x32bit용과 x64bit용 제공)

#### 2. How to use

제품 사용 매뉴얼 및 라이브러리 사용 방법

5. 다운로드한 "ETN TEST PROGRAM.zip"이라는 압축을 풀면 아래와 같은 이름의 폴더가 생성됩니다.

### 1.ETN Test Program

Ethernet 장비 시험 전 IP를 세팅하기 위한 프로그램 폴더

### 2.IP Set Program

Ethernet 장비를 시험하기 위한 프로그램 폴더

- 6. IP Set Program 폴더 내 "Mac\_Setting.exe" 프로그램을 실행시킵니다.
	- · 아래 그림과 같이 프로그램이 실행되면 "Find Mac Address / Select" 항목 내의
	- "Mac Find" 버튼을 누릅니다.
	- · Mac Find 콤보박스를 클릭하면 연결된 장치들의 Mac Address가 나타납니다.

(만일 Mac Addr가 나타나지 않으면 타워램프의 연결 상태 및 전원이 정상적으로 공급되고 있는지 확인 후 재시도하십시오.)

- · 변경할 장치의 Mac Addr를 선택한 후 "Read" 버튼을 클릭합니다.
- · "Mac config status"에서 공장 출고 시 설정된 정보가 정상적으로 읽어지는지 확인합니다.

 · 앞장에서 확인한 사용자의 네트워크 정보(서브넷 마스크, 게이트웨이)설정 값들을 각각의 텍스트 박스에 값을 넣고 IP\_Addr는 사용자 PC의 IP Addr와 다르게 설정한 후 Write 버튼을 눌러 세팅을 합니다.

 · 포트는 기본적으로 "20000"으로 세팅되어 있으며 사용자는 필요에 따라 포트 번호를 변경하여 사용 가능합니다.

 · 타워램프의 전원을 차단 후 다시 연결하십시오.

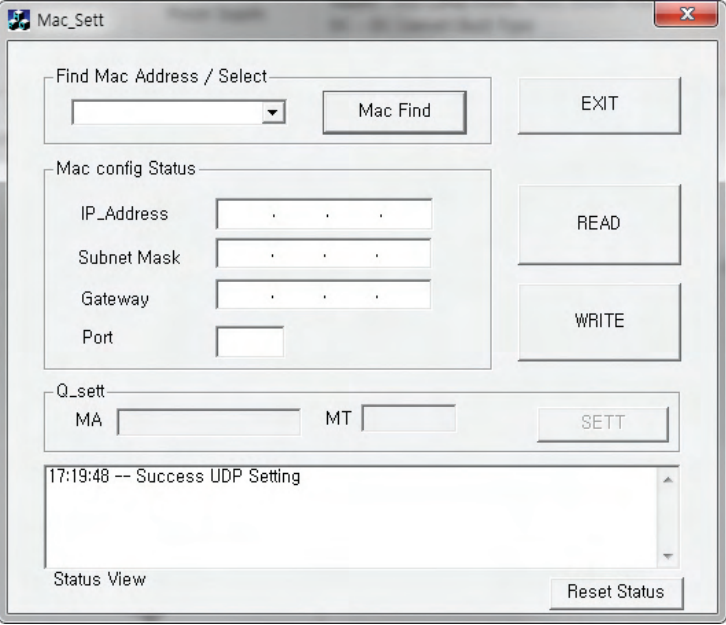

7. ETN Test Program 폴더는 아래의 파일로 구성됩니다.

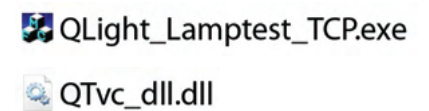

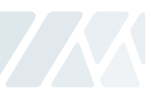

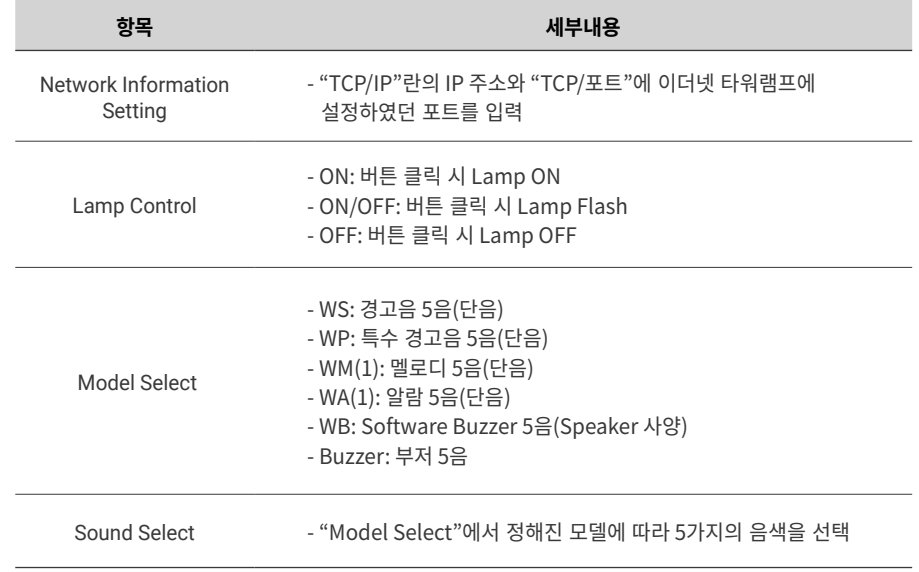

#### 8. "QLight\_Lamptest\_TCP"프로그램을 실행시킵니다.

· "ModelSelect"는WS,WP,WM,WA,WB등의음색종류를선택할수있으며,주문시음색을선택하여야합니다.

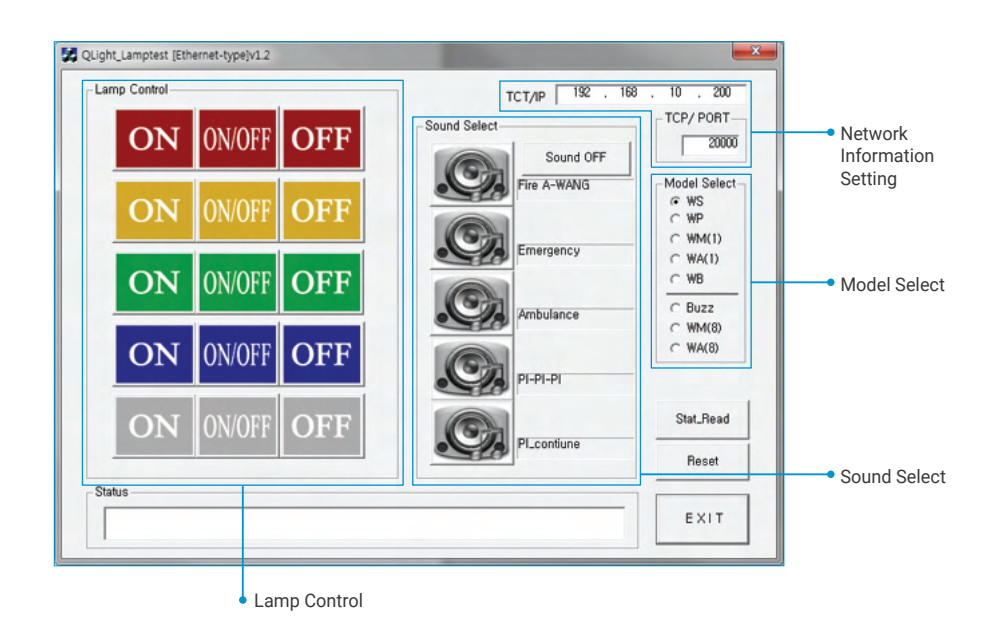